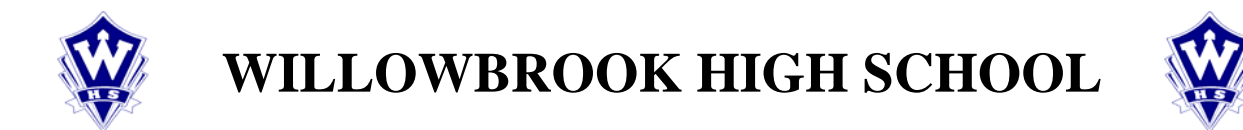

# **INSTRUCTIONS FOR ACCESSING PARENT/TEACHER CONFERENCES**

### **To Create Your Log-In Account**

- 1. Using the Internet, log in to **[www.dupage88.net](http://www.dupage88.net/).** Go to Parents' tab (bottom left), click on Parent Access Center/Portal.
- 2. The first screen you encounter will have a box on the right hand side that is entitled "ACTIVATE ACCOUNT." If an Activation Code appears in the center of your letter, input it here; or enter your Login information that you have previously created and then proceed to the next page to begin scheduling your Para Parent/Teacher Conferences.

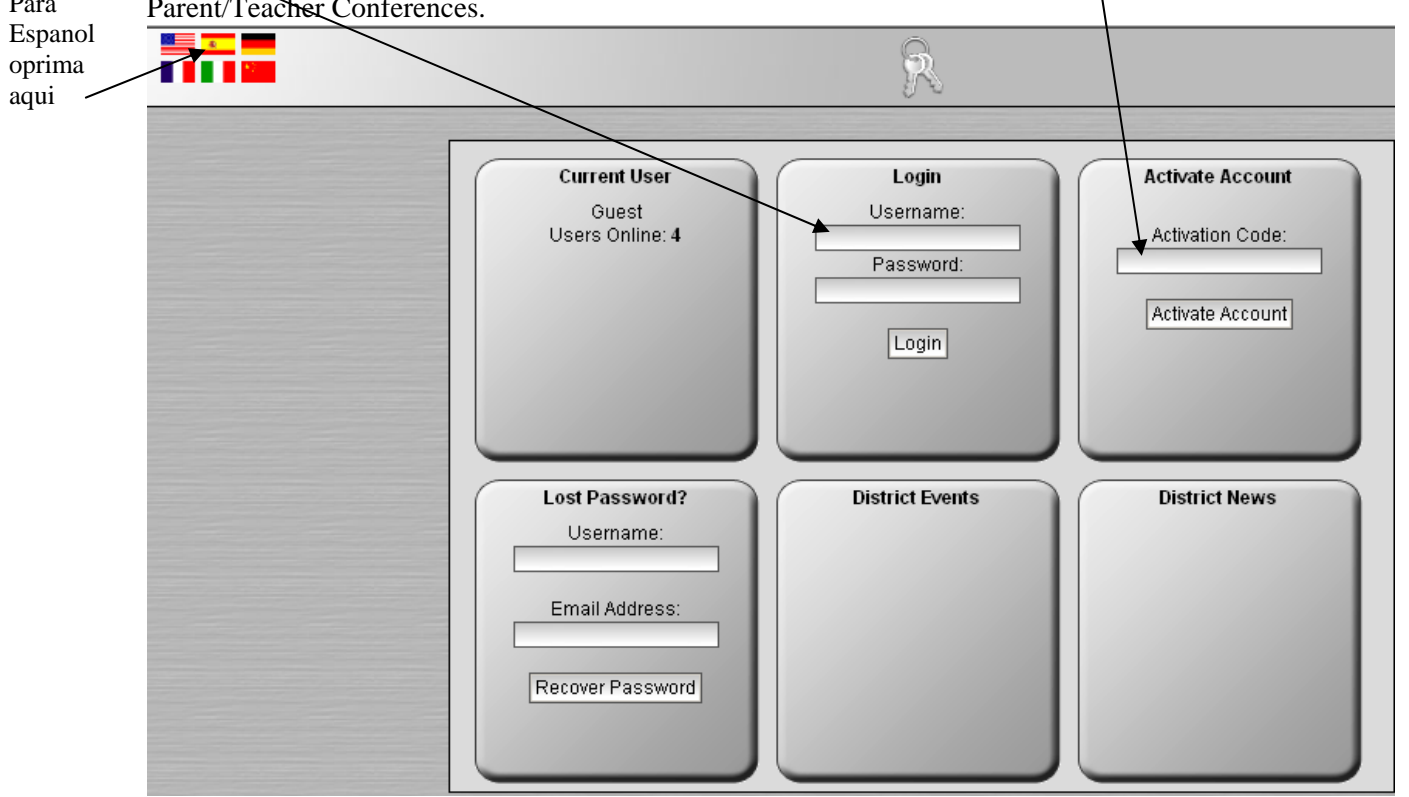

- 3. The next screen will ask you to establish the following information:
	- - User name your choice, however there can be no spaces
		- User password your choice, but must be at least 6 characters in length
	- First name
	- Last Name
	- E-mail address
	- 4. Once these fields are entered, the system will tell you that your account is now created and you can LOG IN.
	- 5. If you need additional assistance, please go to the bottom of the first screen and click on the click here for help box under the red question mark. There is a full tutorial to assist you with Parent Access Center/Portal.

### **PLEASE TURN THE PAGE OVER FOR FURTHER INSTRUCTIONS.**

**PLEASE CALL 530-3400, 3443, 3439, 3444, 3441 or 3427 IF YOU HAVE ANY QUESTIONS. Para asistencia en espanol, por favor de llamar al 530-3986 OR 530-3417** 

# **To Create a Parent/Teacher Conference Schedule**

1. The first step is to enter your user name and password – (see step 3 on reverse side). These must be entered exactly as you created them.

**If you have more than one student, you will want to link multiple accounts as defined below.**

- 2. The next screen will allow you to begin the scheduling process. Using the ICON toolbar, click on the Gold Star –"Schedule Parent Teacher Conference."
- Scheduling 3. Next you will need to establish a start time from the pull down Number: 0 window in the center section of the screen. You must select a date for scheduling (located above the time box). The next step on this same page is to mark all of the instructors who you wish to see for a conference. Please remember that conferences are only 5 minutes in length. As a courtesy to all parents who are visiting that day, we ask that you book a separate appointment with the teacher on another day if you require more than 5 minutes.
- 4. Click at the bottom of the page on "Build My Schedule." Your schedule will be created.
- 5. If you need to edit the assigned conferences, the system will prompt you as to how to make these changes. Please remember that this is a "live" Internet program, and all changes will be done while you work. When finished, please remember to print out a copy of your schedule of conferences. A copy will also be emailed to you prior to Parent/Teacher Conferences on Thursday, October 10.

#### **If You Have More Than One Student**

Once you have logged in to your account …

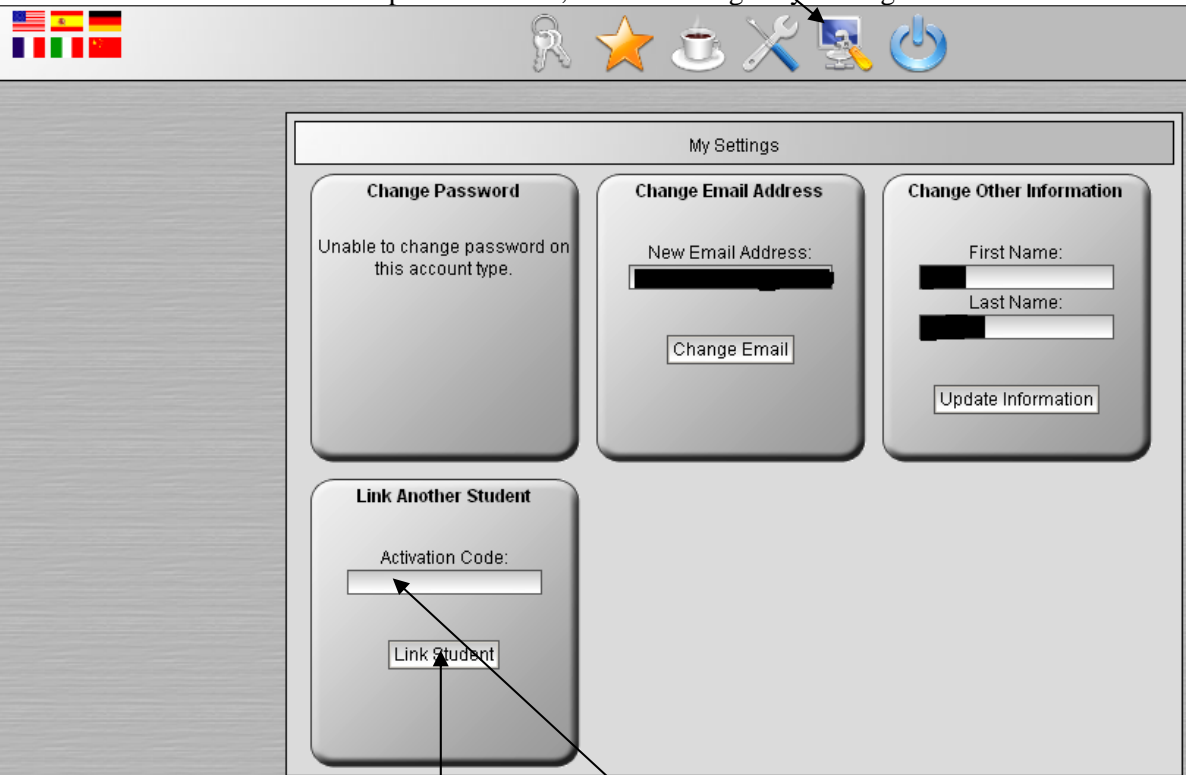

The bottom left portion of the screen allows for another activation code to be entered (This may be in a second letter you have received.). Click Link Student.

**PLEASE CALL 530-3400, 3443, 3439, 3444, 3441 or 3427 IF YOU HAVE ANY QUESTIONS. Para asistencia en espanol, por favor de llamar al 530-3986 OR 530-3417** 

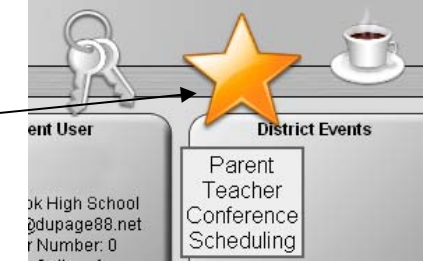

At the top of the screen, select "Manage My Settings".